**Samsung Electronics Co.,Ltd. D**igital **M**ulti **F**unction **P**roducts **T**echnical **L**eader

**Printing solutions as easy as**

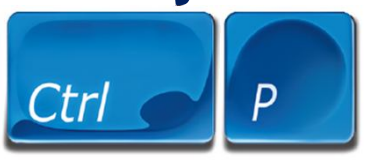

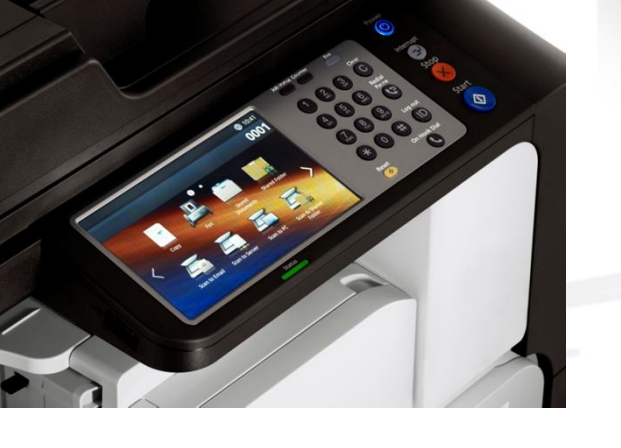

2012 Polaris 삼성전자㈜ DMFP TL 전인식 책임

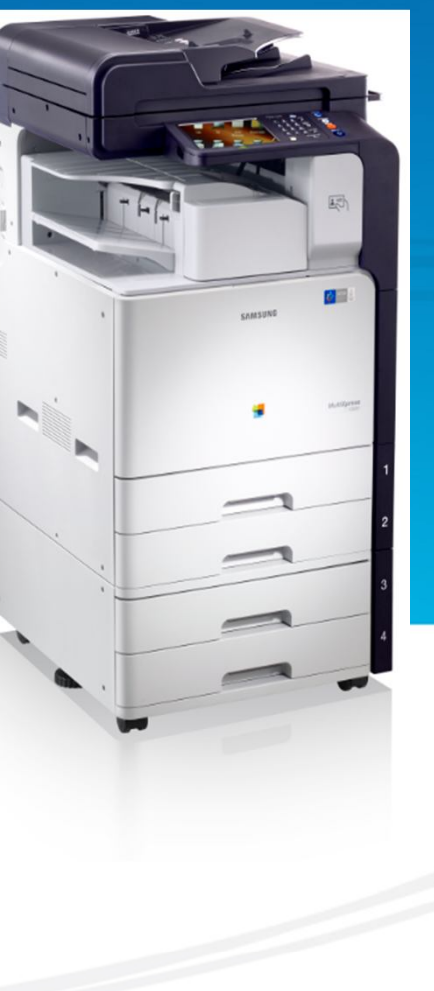

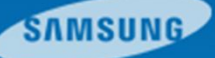

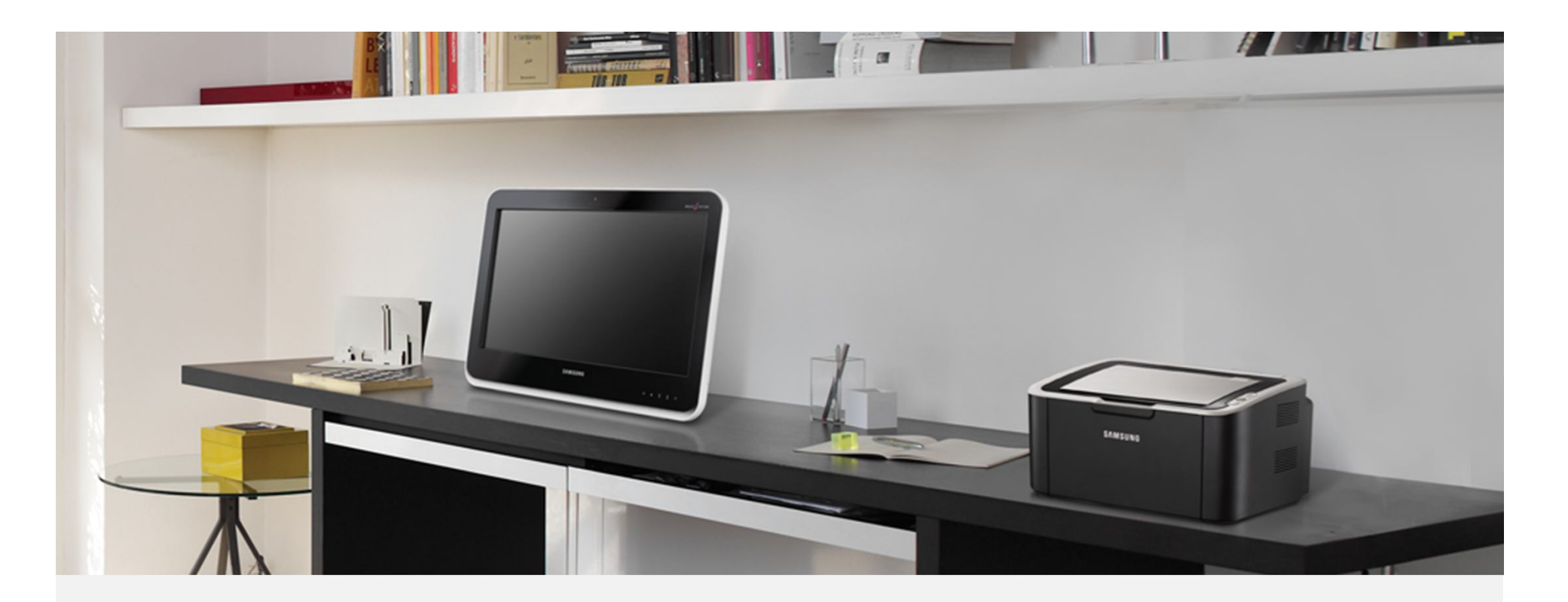

안녕하십니까? 삼성전자㈜ DMFP TL 전인식 책임입니다.

기존, 서비스 매뉴얼의 **펌웨어 업데이트** 부분이 unskillful Engineer 또는 End user 입장에서는 설명이 미흡하고 제조사적인 입장에서 설명, 기술하다보니 어려운 부분이 있어 사진만 보고 따라할 수 있는 Easy Guide를 만들었으니 참고하시길 바랍니다.

2012.10.23

**Samsung Electronics Co.,Ltd. D**igital **M**ulti **F**unction **P**roducts **T**echnical **L**eader

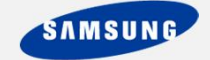

1. **USB디스크**(파일시스템형식-FAT32/NTFS는 불가능)에 **최신 펌웨어를 저장**한 다음, 기기 **UI의 좌측 USB포트에 장착**합니다. UI상에서 'USB확인중'이라는 메시지가 점등되고 사라 지면 기기에서 정상적으로 인식한 것이다. (아래사진 참조)

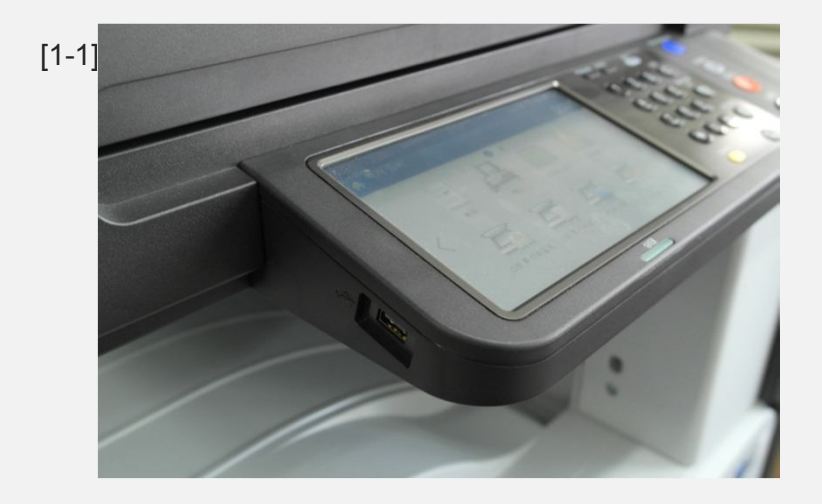

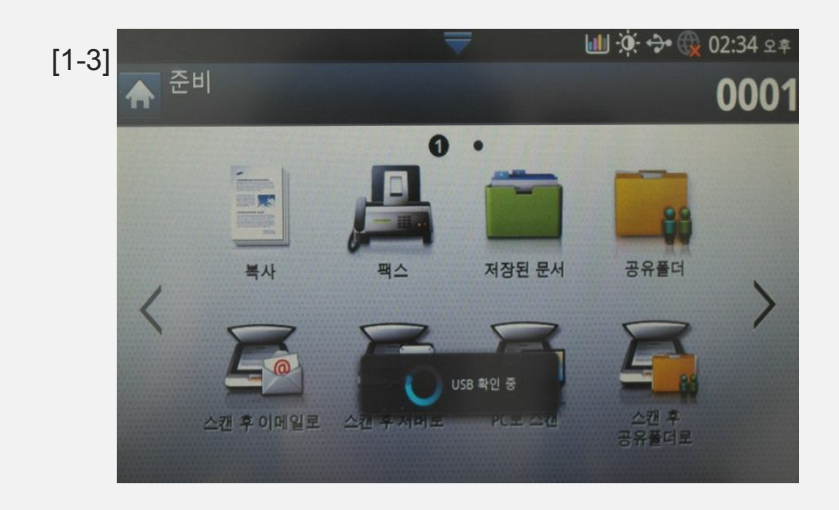

[1-2]

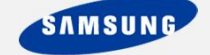

2. UI화면에서 '**기기설정**', '**기타**', '**어플리케이션관리**' 순서대로 누르면 로그인 화면이 나오 고 **ID와 암호를 입력**한 뒤 우측 하단의 '**확인**'을 누른다. / ID : admin 암호 : admin@123 (아래사진 참조)

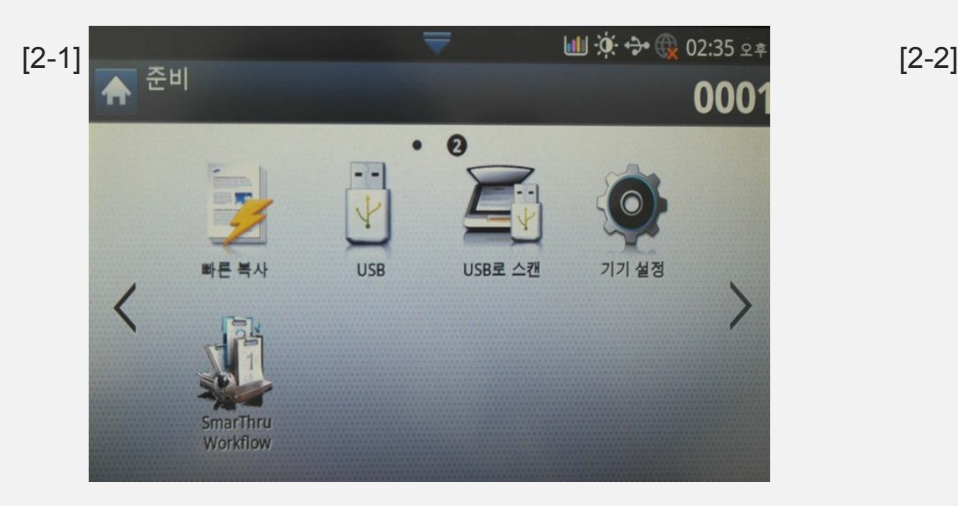

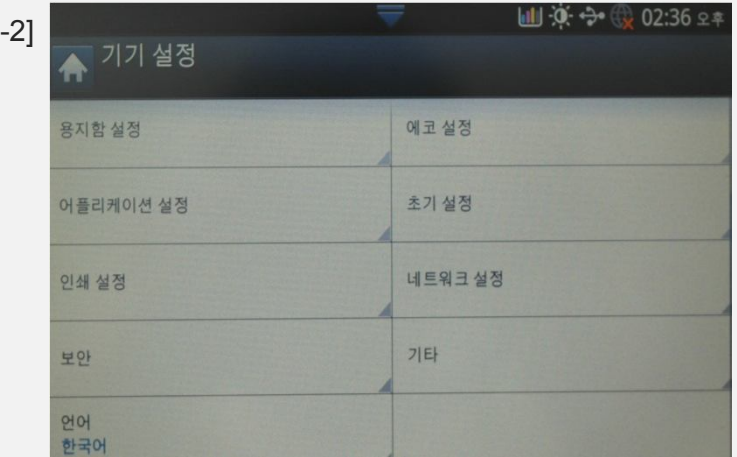

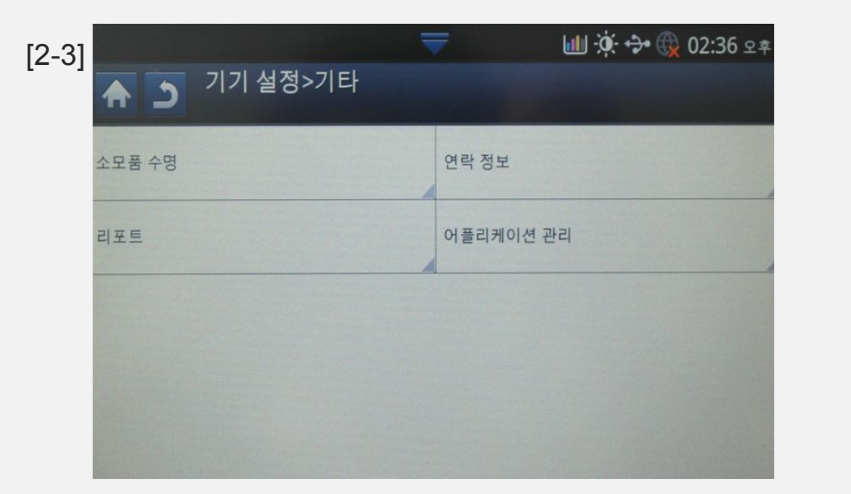

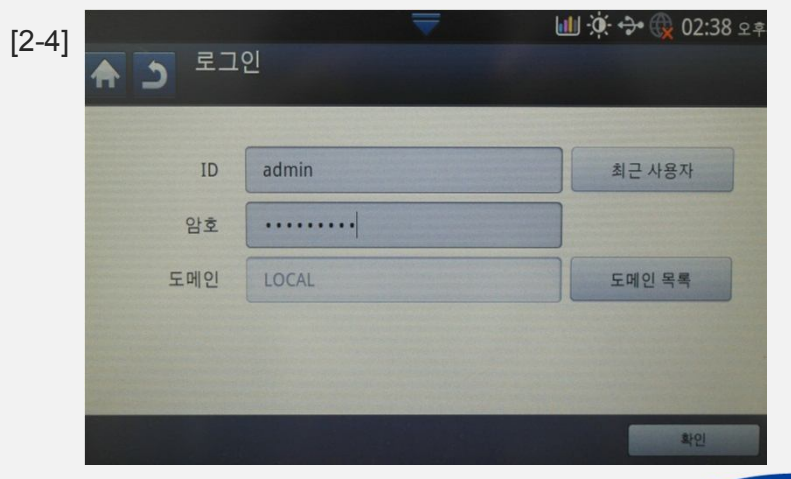

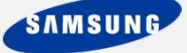

3. '**어플리케이션 관리**'창 아래의 '**설치**'를 누르면 USB디스크 내부가 보입니다. 업데이트 할 **최신 펌웨어를 찾아 선택하면** '**계속진행하시겠습니까**'메시지에서 '**확인**'을 누르면 자동 으로 업데이트가 진행됩니다. (아래사진 참조)

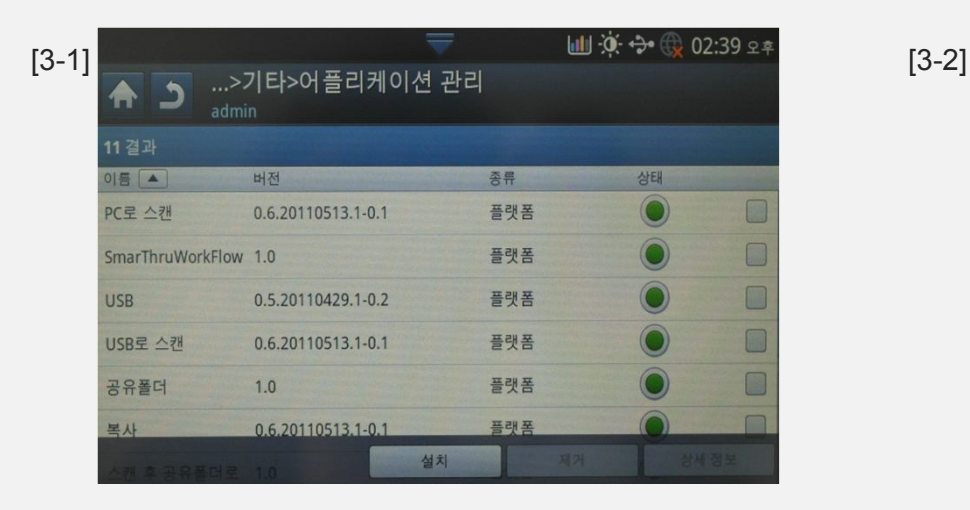

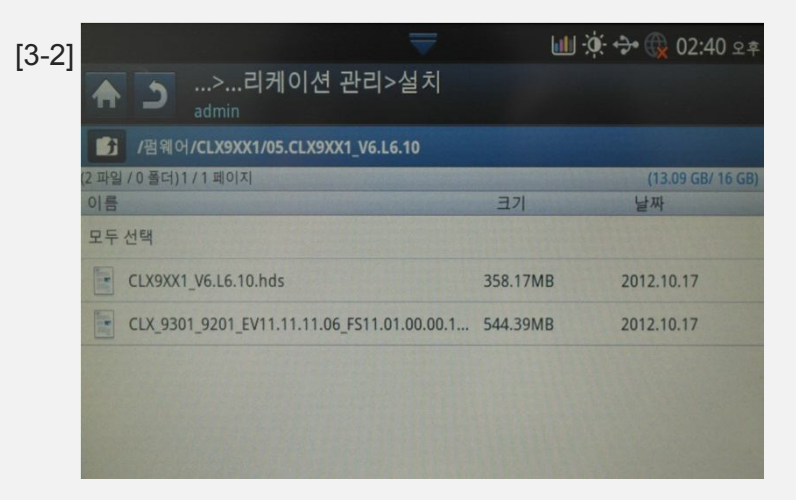

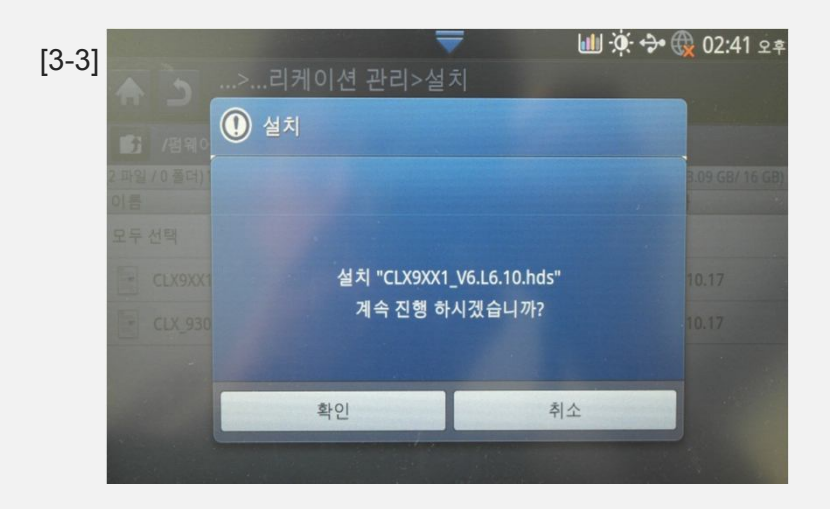

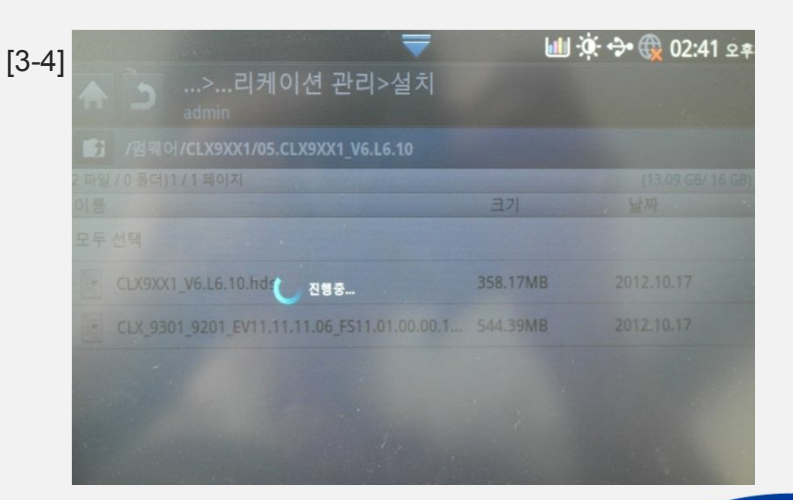

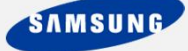

4. '**펌웨어 업그레이드**'창의 상단 Total Graph가 100%가 되면 '**Firmware update in progress**'창으로 변환되고 Completed 되면 POPO(Power Off Power On)된다. 이후 **삼성 로고 점등시 장착되어있던 USB를 기기에서 분리**해야한다. (아래사진 참조)

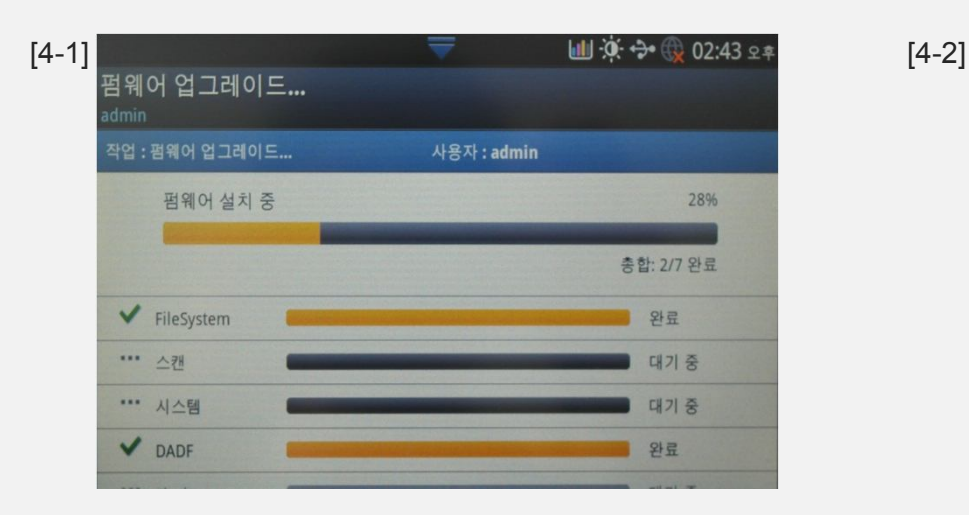

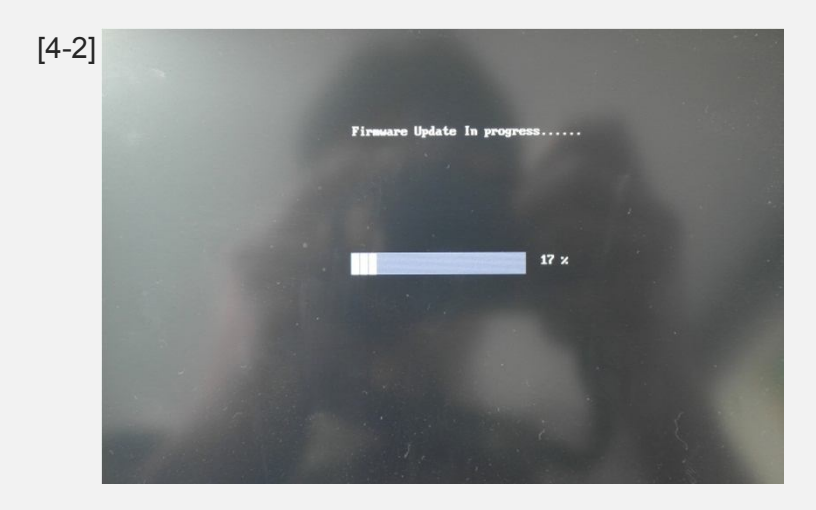

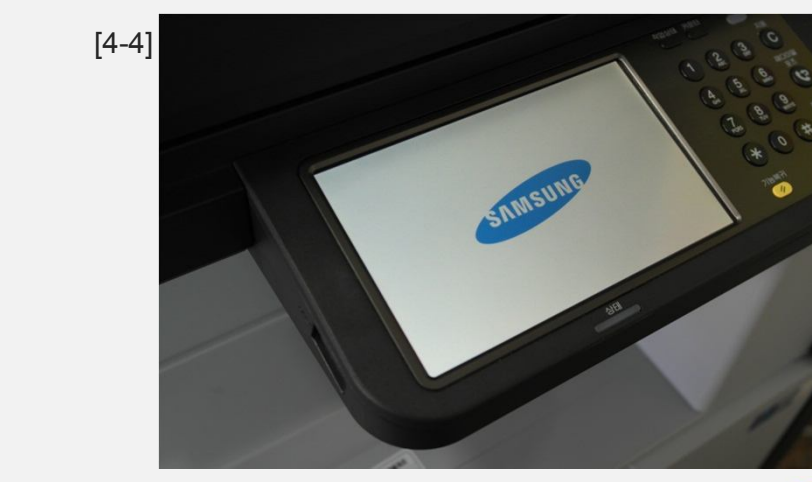

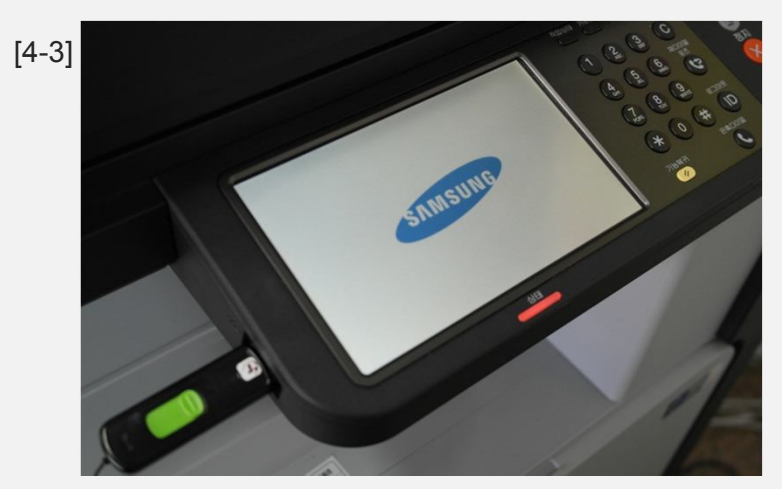

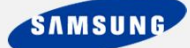

5. POPO이후, '**시스템 초기화중**'이라는 메시지가 점등하고 다시 POPO되면 정상작동 됩 니다. (아래사진 참조)

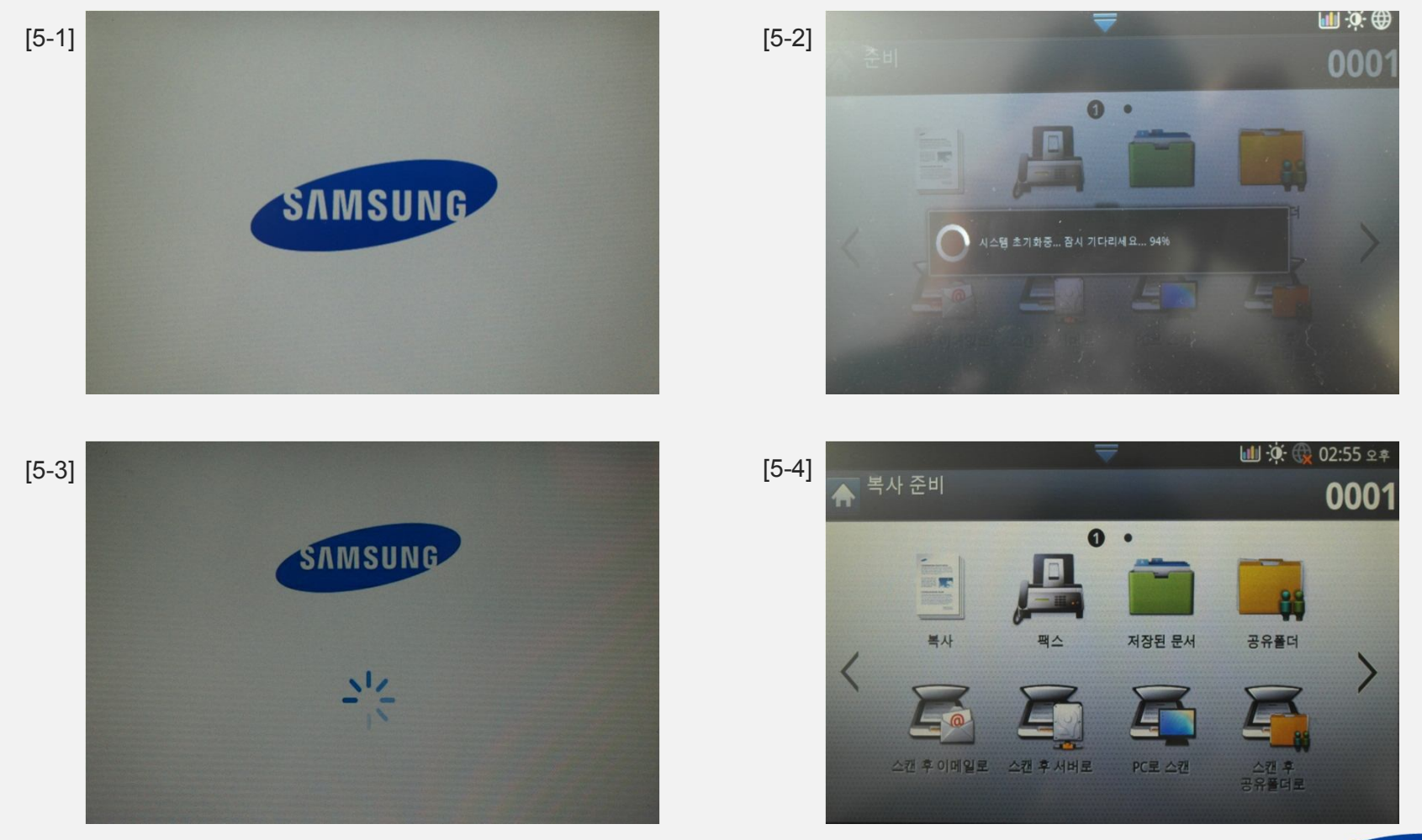

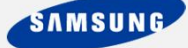

6. Polaris 기기가 POPO이후, 정상작동되면 '**기기설정**', '**기기상세내역**', '**소프트웨어버전**'순 으로 들어가서 **시스템펌웨어가 버전이 맞게 업데이트 되었는지 확인후, 사용**하면 됩니다. 감사합니다. (아래사진 참조)

[6-4]

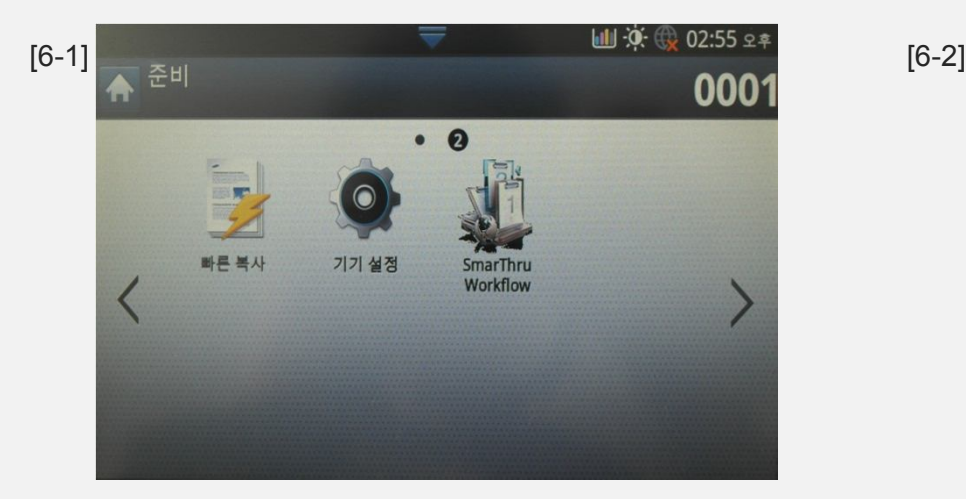

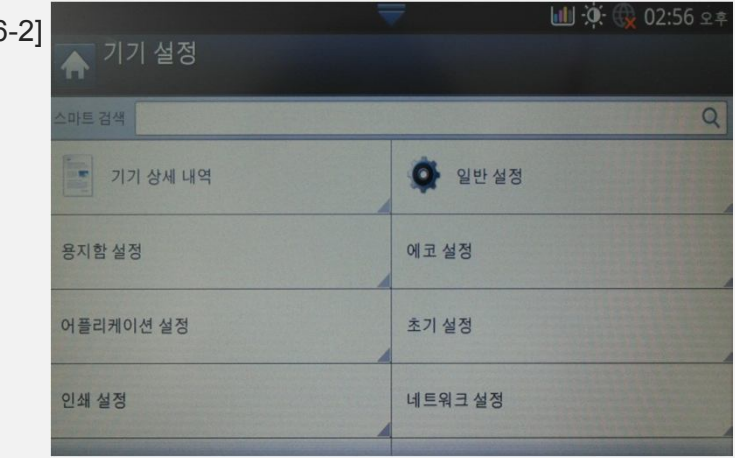

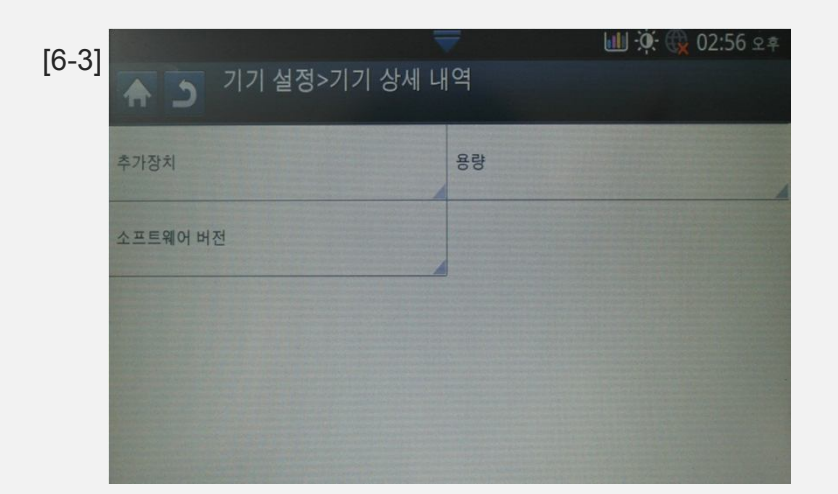

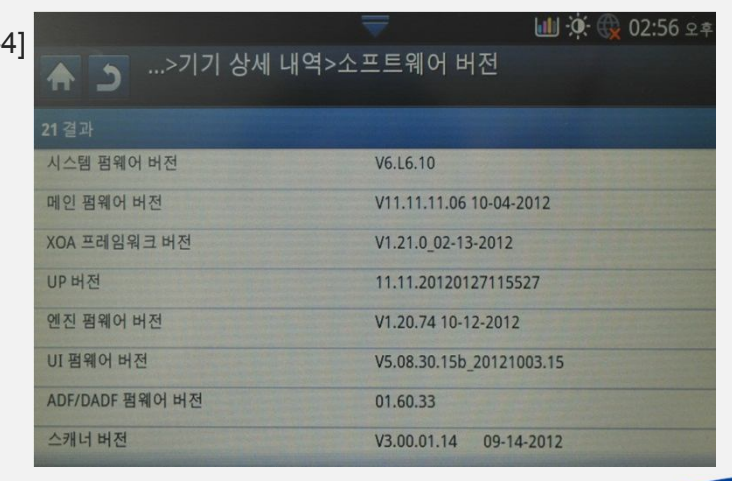

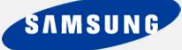